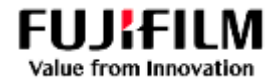

FUJIFILM Business Innovation SAP Ariba Guide to Purchase Orders and Invoicing for Suppliers (Procure to Pay).

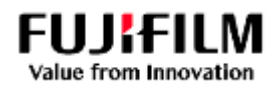

This guide supports the supplier workflow for responding to Fujifilm Business Innovation Purchase Orders including Ariba account User setup and Notifications

## Contents

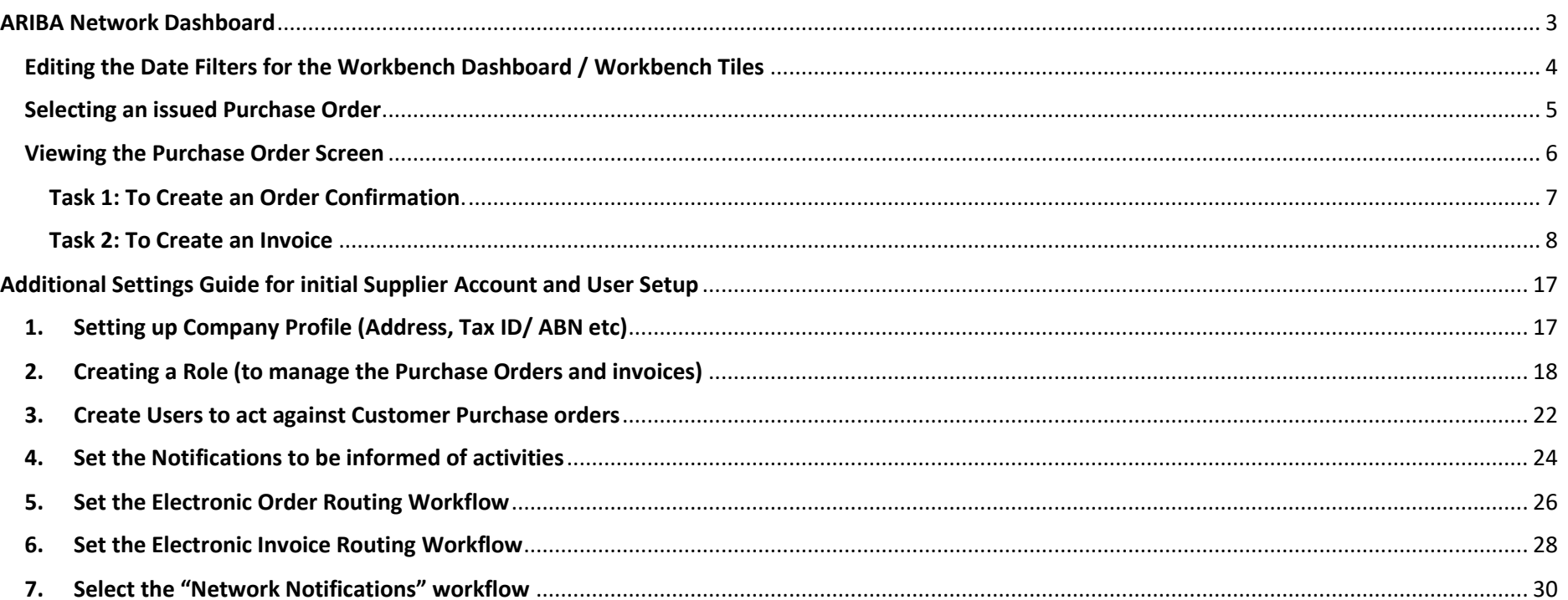

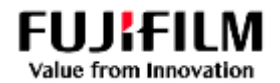

## ARIBA Network Dashboard

<span id="page-2-0"></span>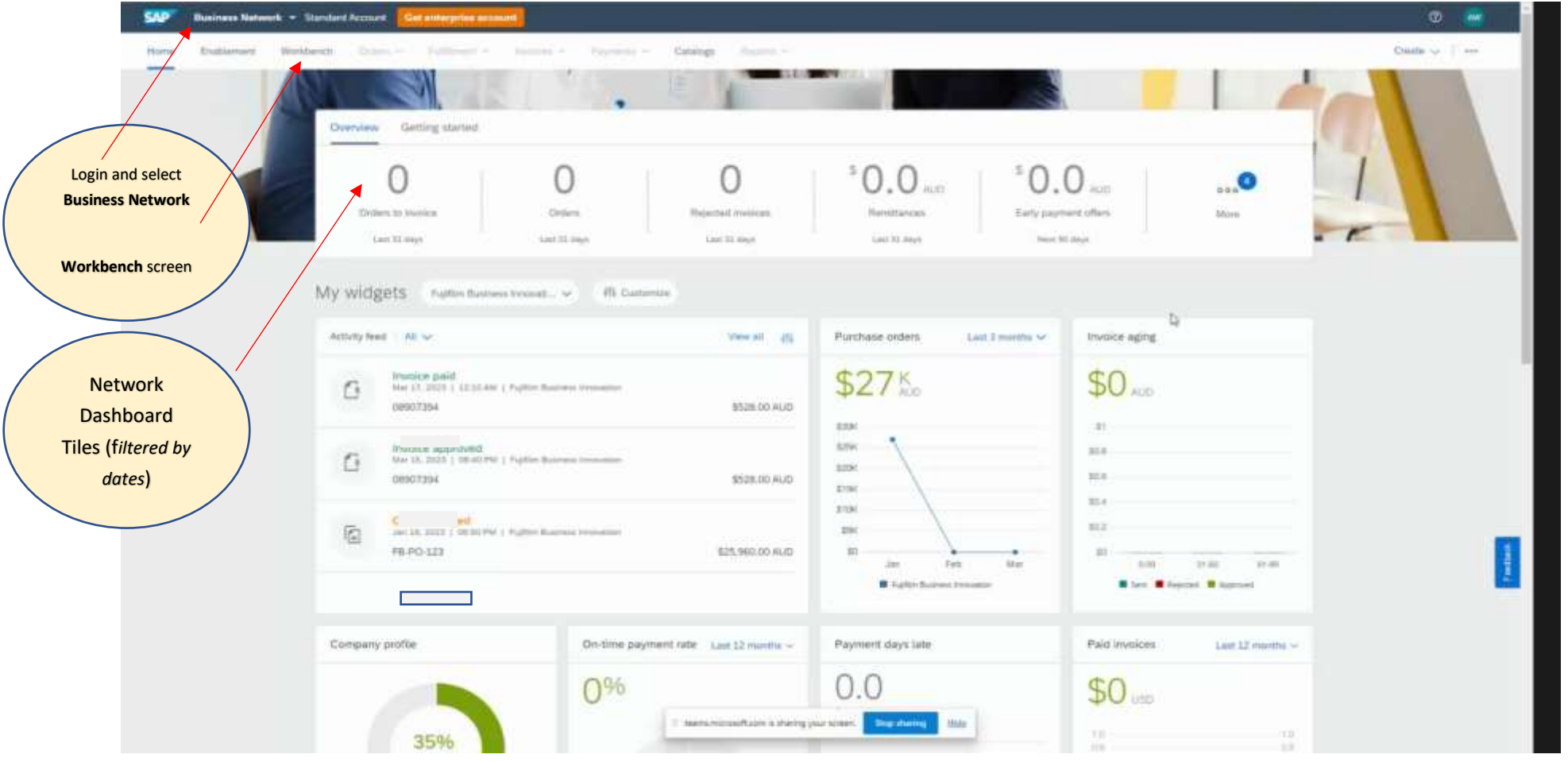

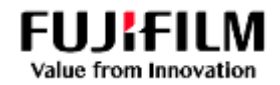

## <span id="page-3-0"></span>Editing the Date Filters for the Workbench Dashboard / Workbench Tiles

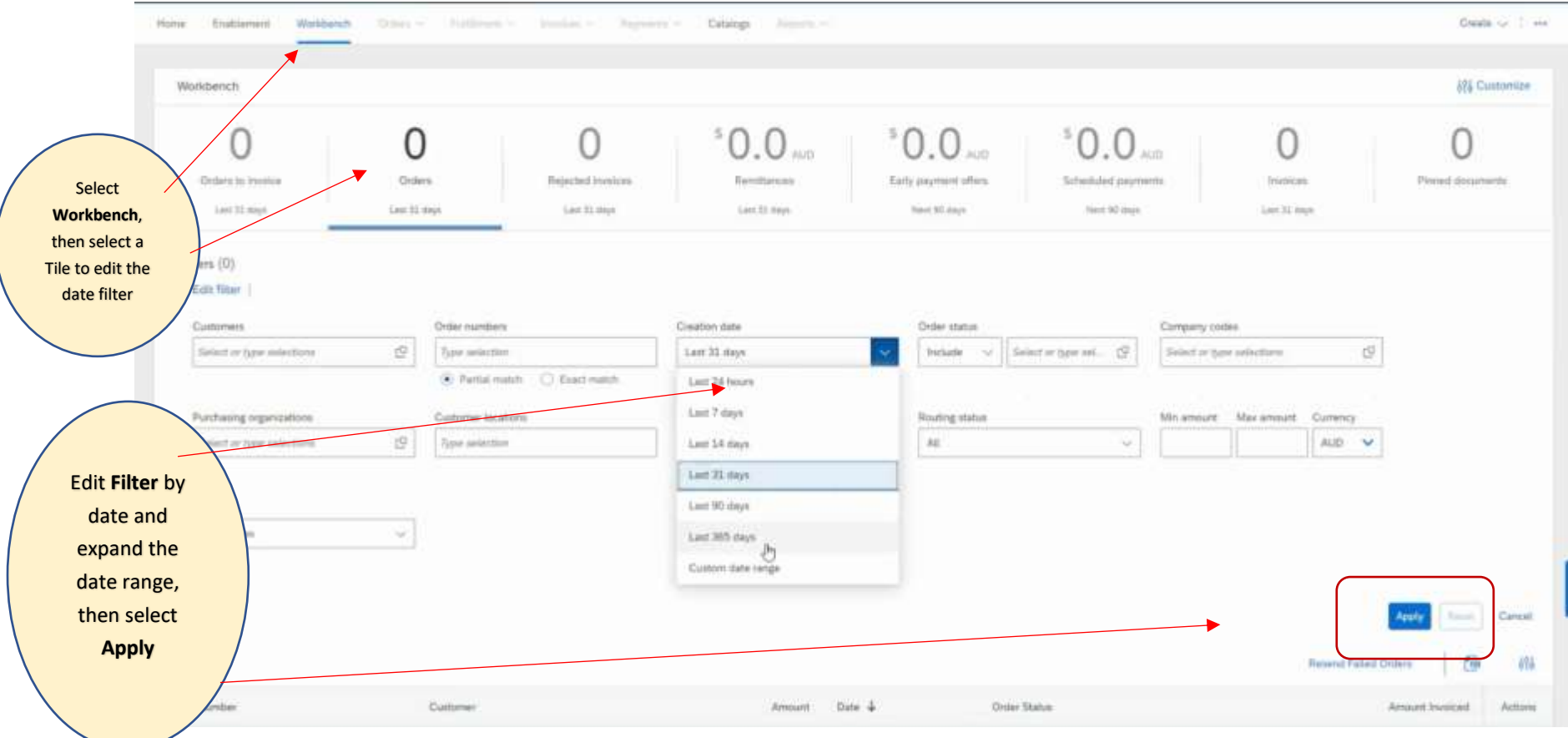

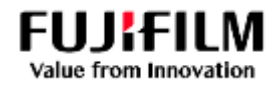

## <span id="page-4-0"></span>Selecting an issued Purchase Order

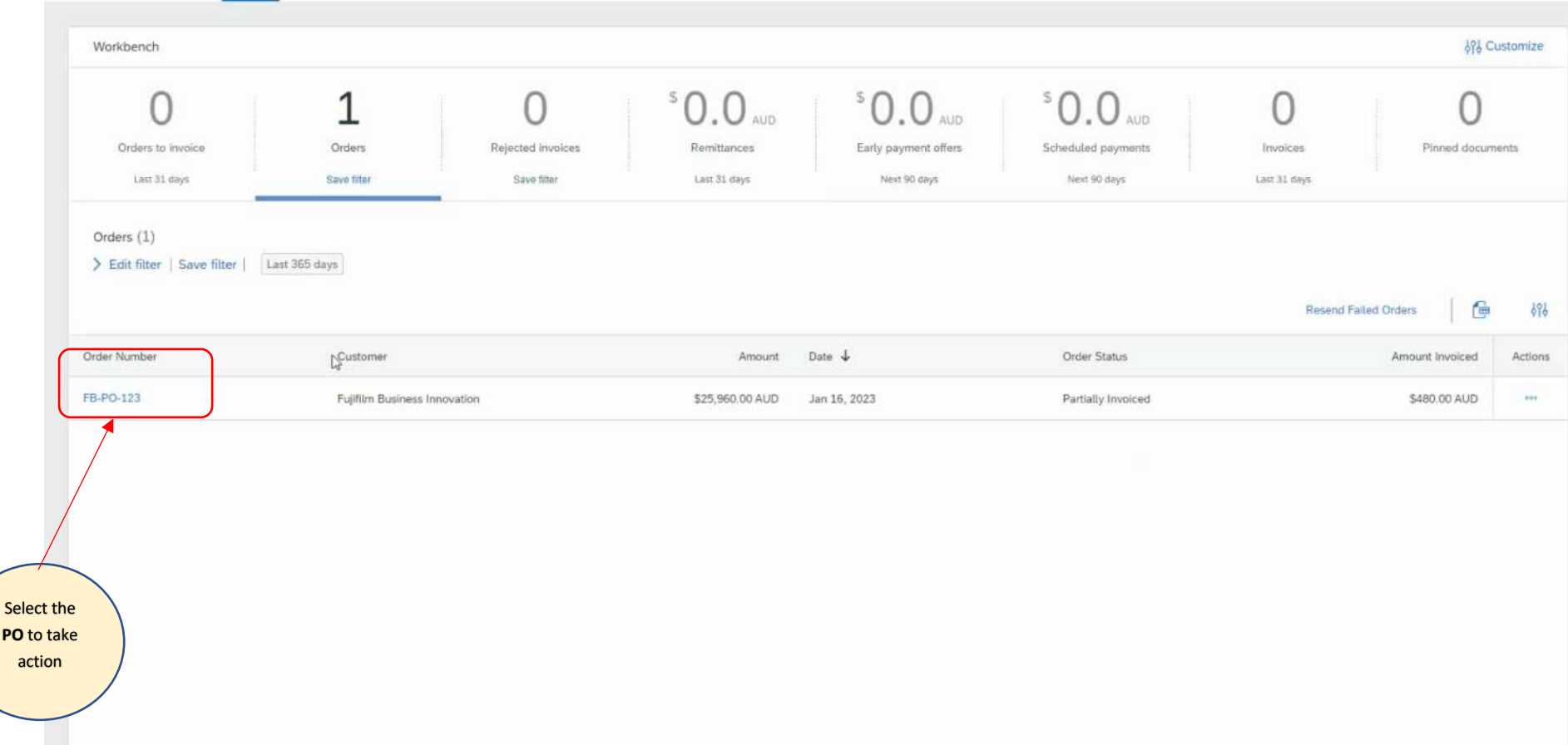

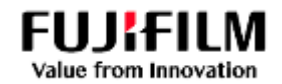

## <span id="page-5-0"></span>Viewing the Purchase Order Screen

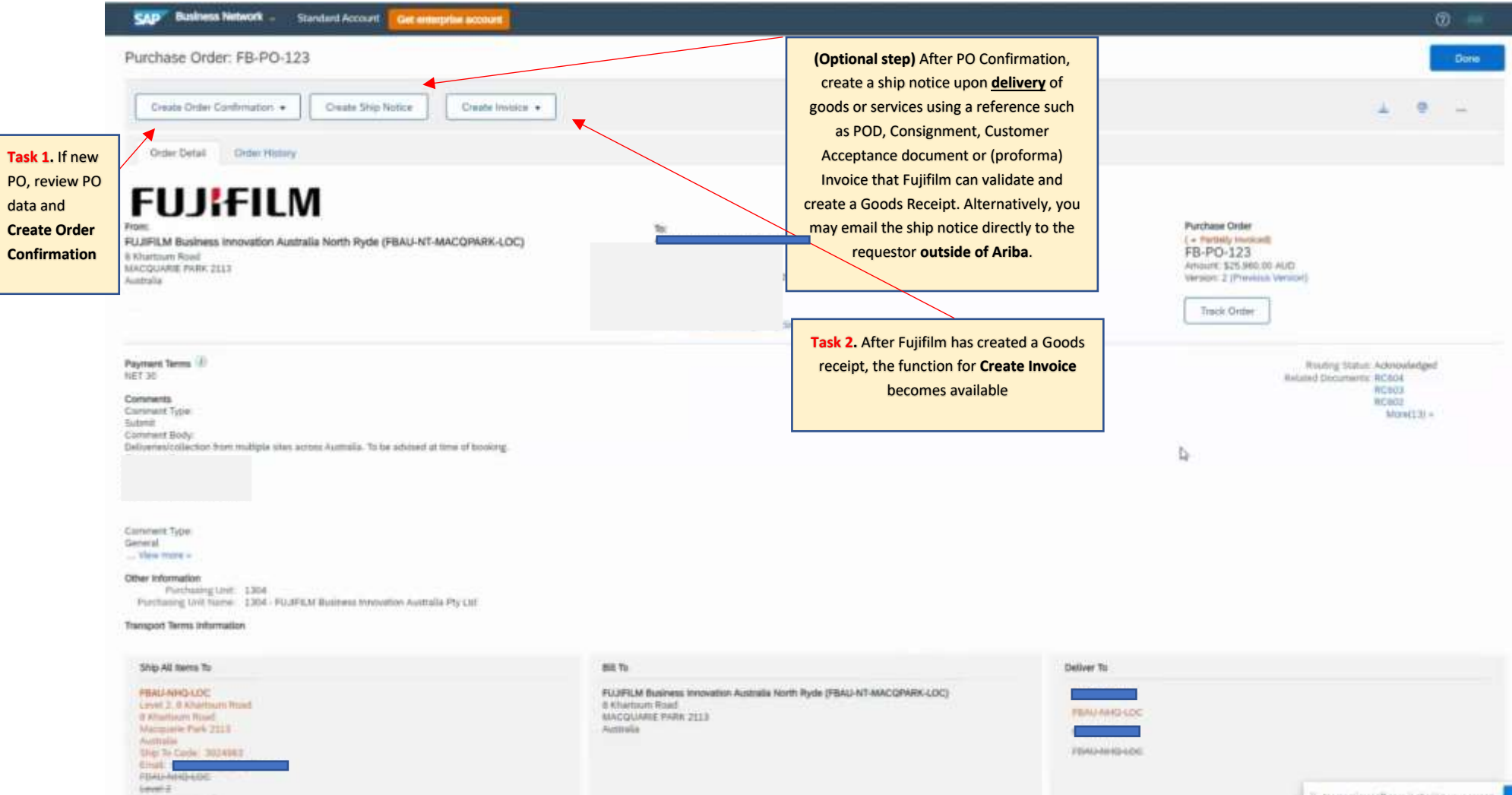

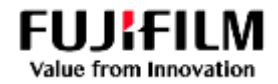

## <span id="page-6-0"></span>Task 1: To Create an Order Confirmation.

**Click on "Create order Confirmation" from the PO screen, then select from "Confirm entire order, line item or amend order".**

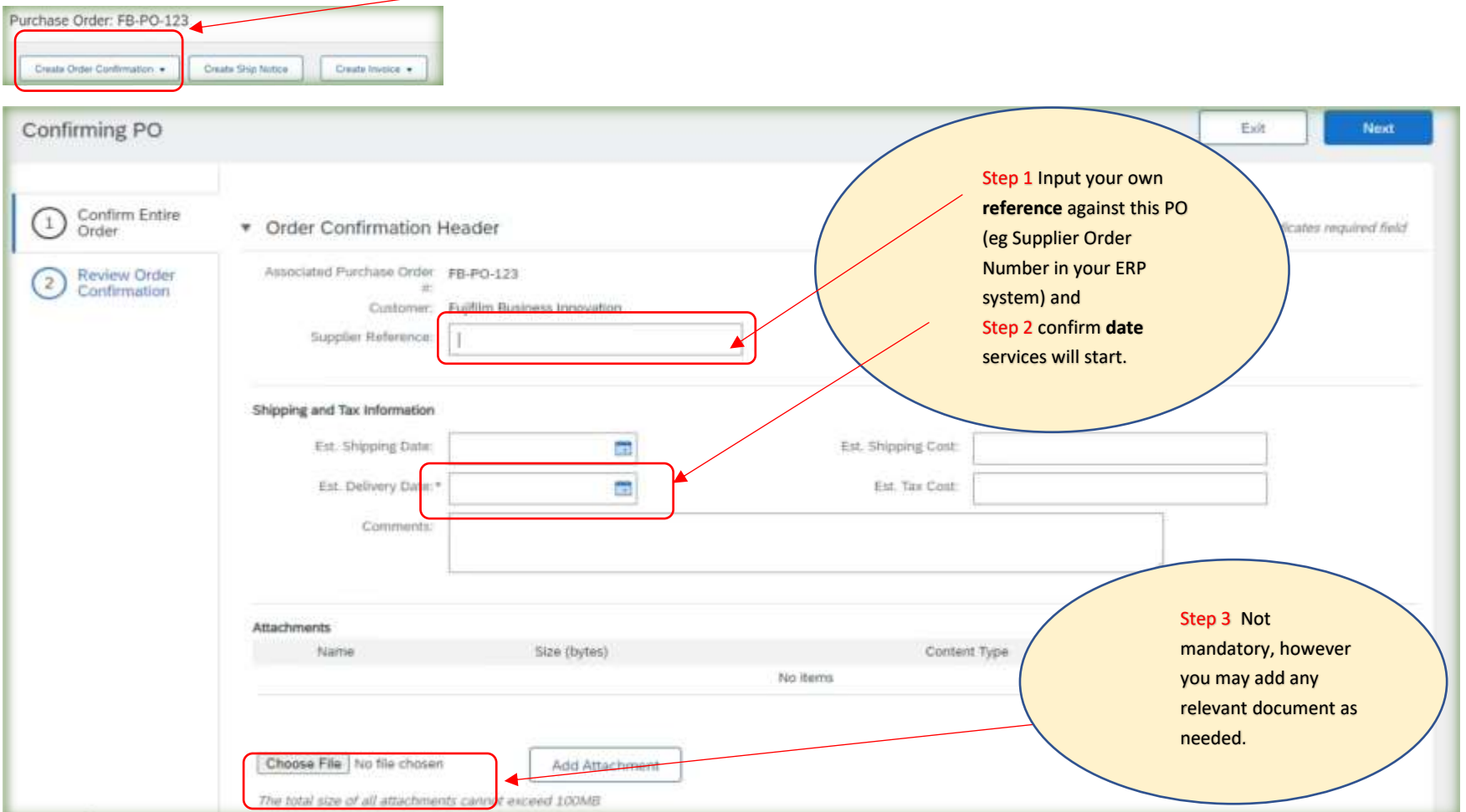

**Fujifilm Business Innovation Guide for Ariba Procure to Pay Once inputted, select "Next" which will take you to a Summary page for your review, before selecting "Submit".**

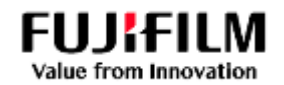

#### <span id="page-7-0"></span>Task 2: To Create an Invoice

Note: An Invoice can only be created **after** a goods receipt has been created by Fujifilm. To assist with the goods receipt creation, ensure you email the confirmation of the completion of the work, or proof of delivery of the goods or services to the requestor.

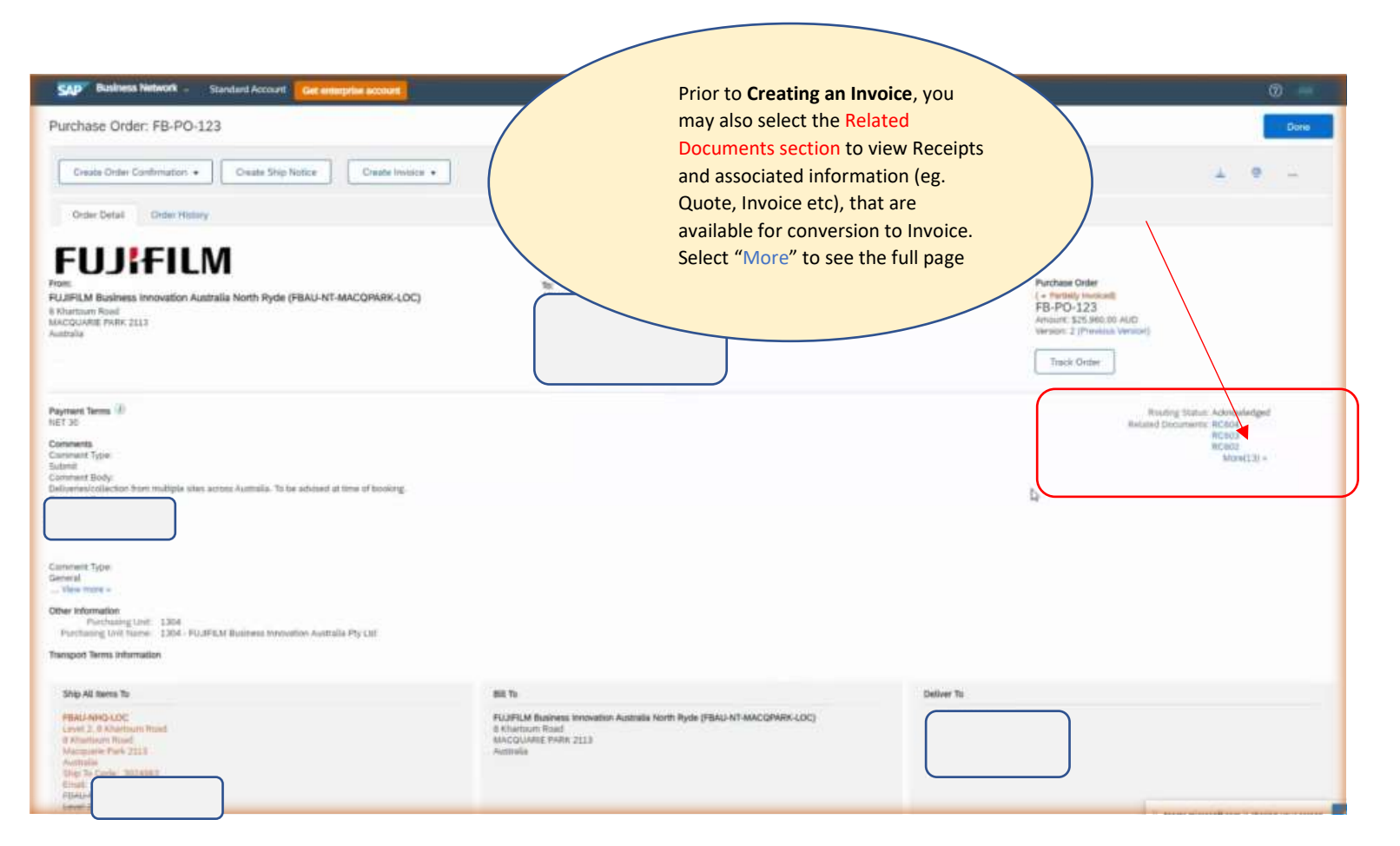

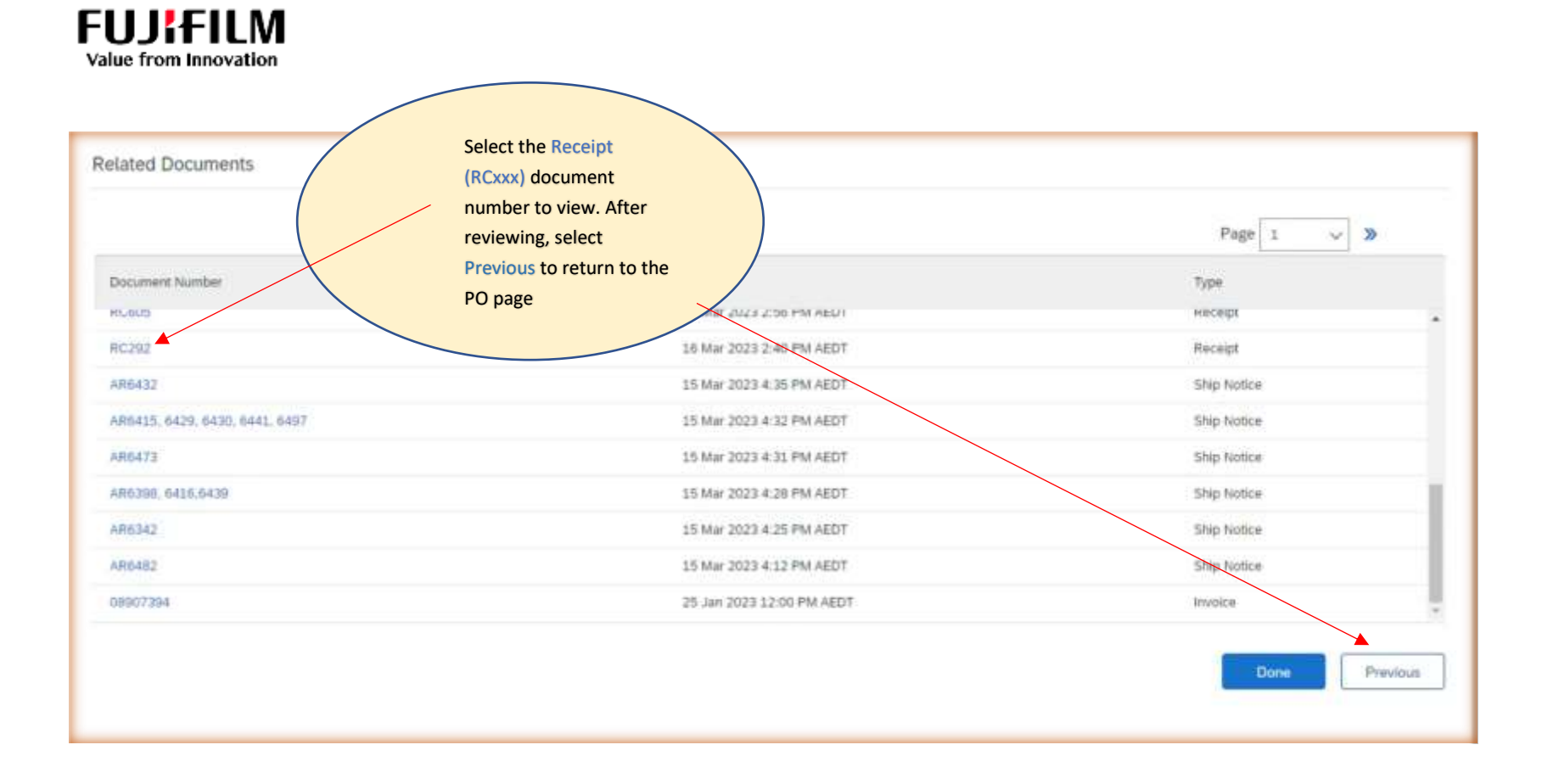

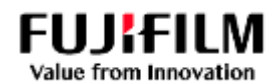

After reviewing available receipts to convert, you can then Select **Create Invoice**

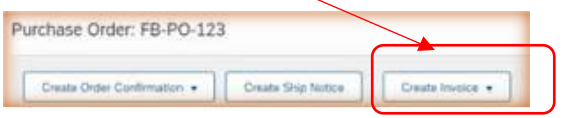

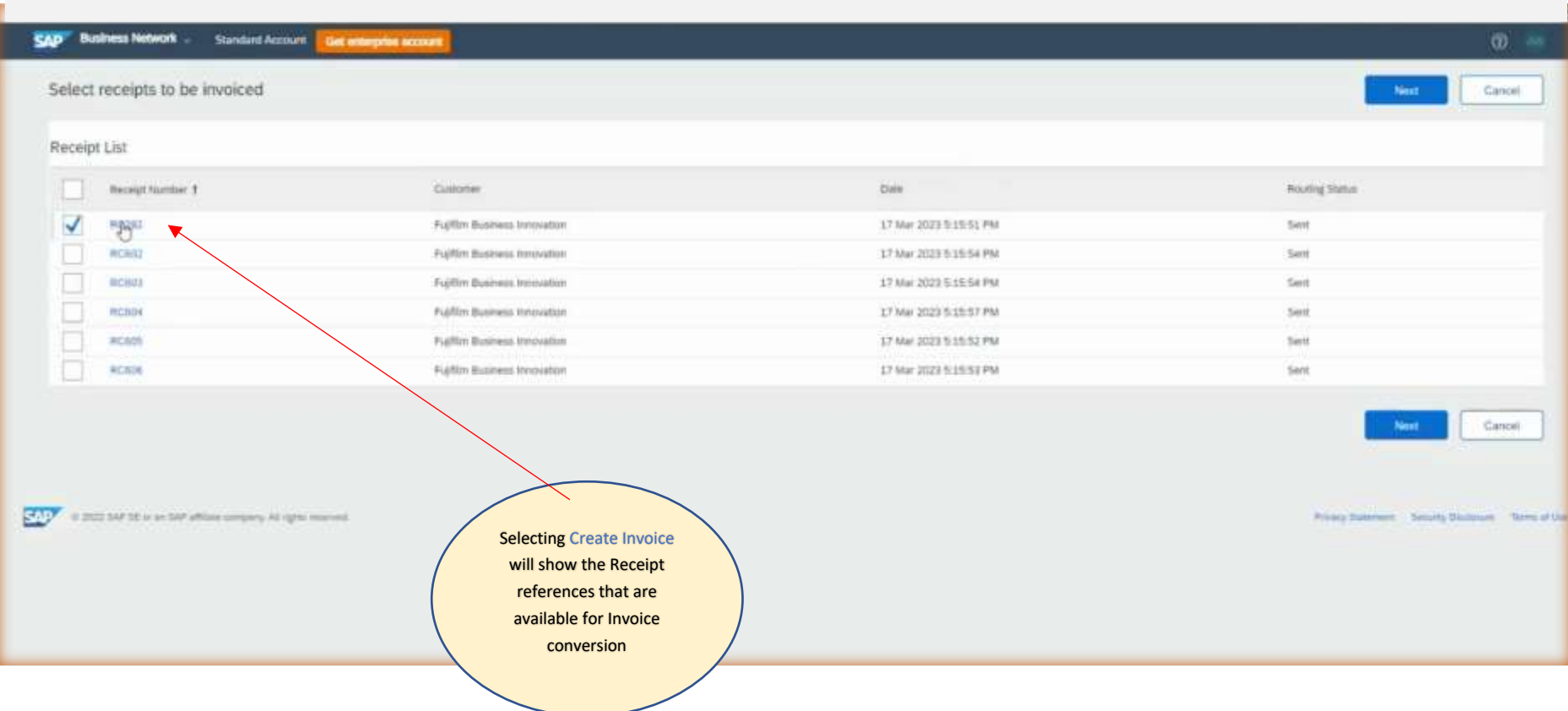

## **Fujifilm Business Innovation Guide for Ariba Procure to Pay**

#### 12 December 2023

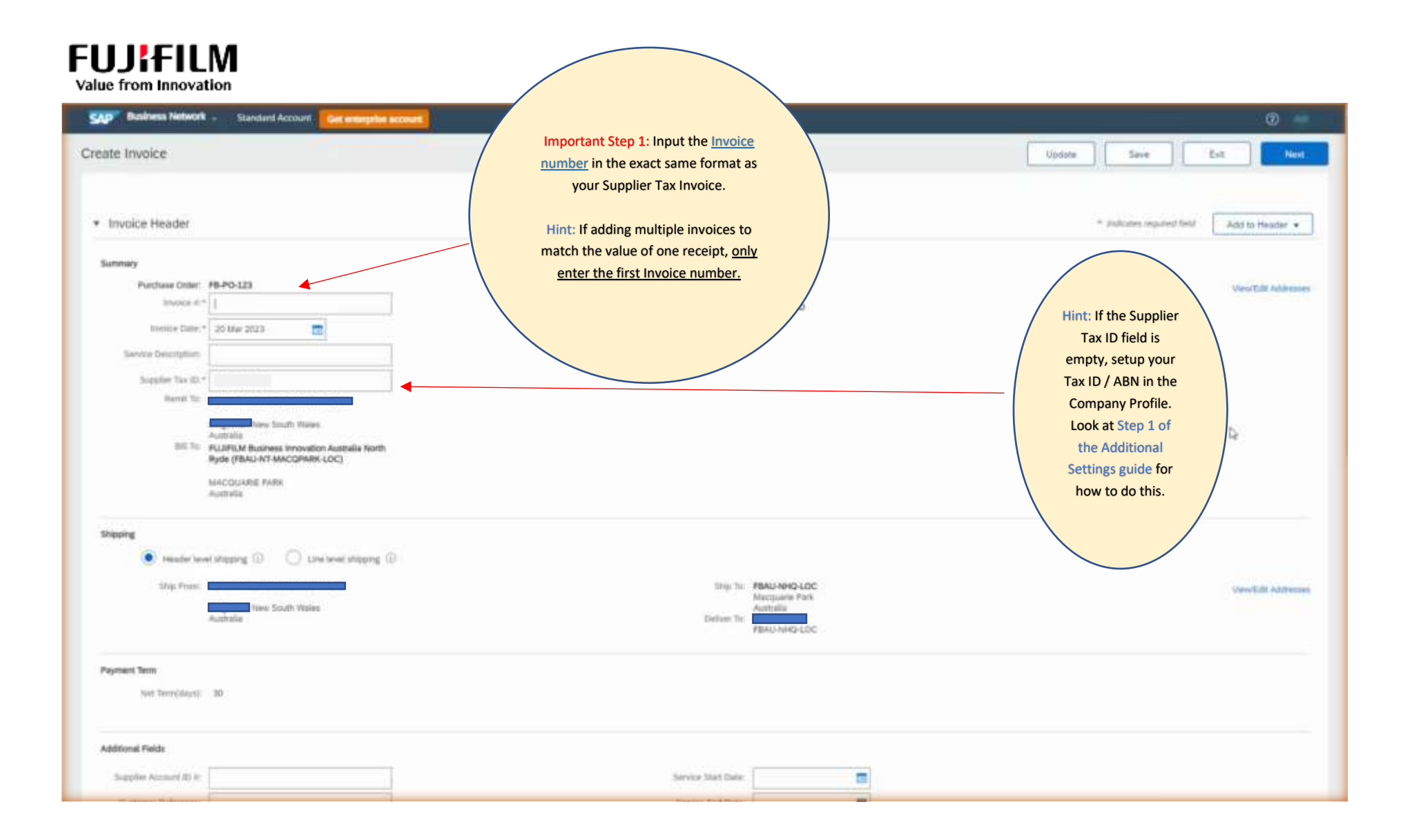

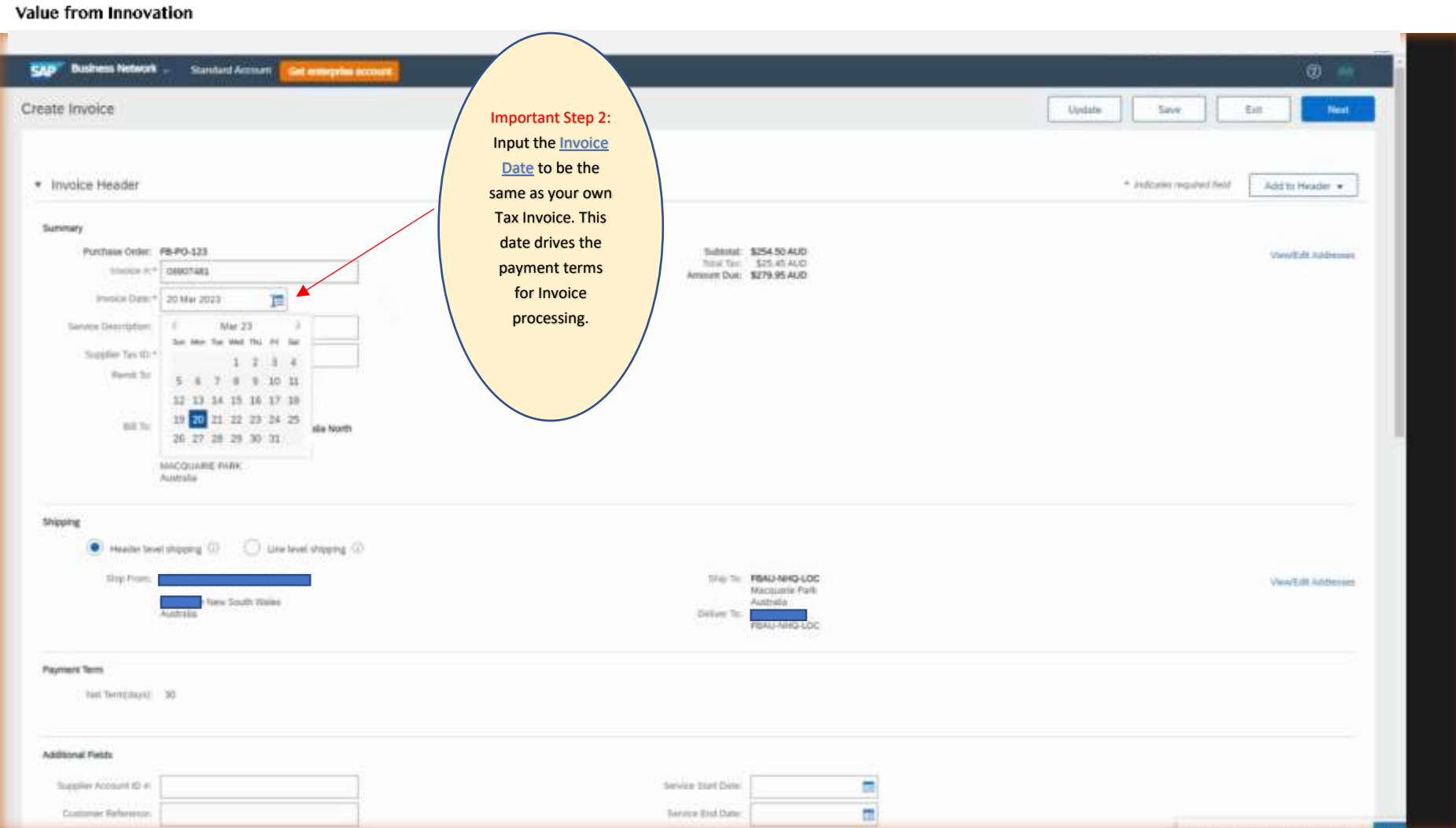

## **Fujifilm Business Innovation Guide for Ariba Procure to Pay**

**FUJIFILM** 

# **FUJIFILM**

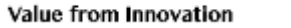

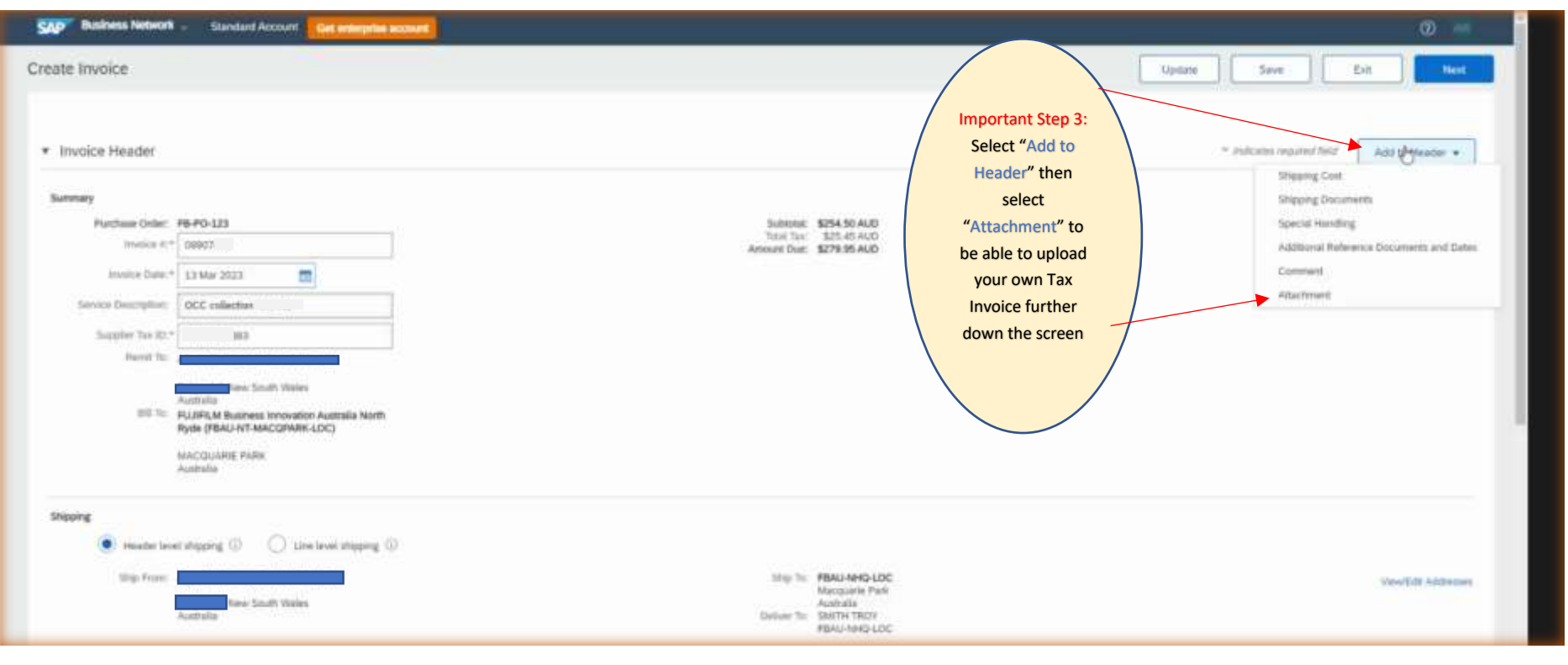

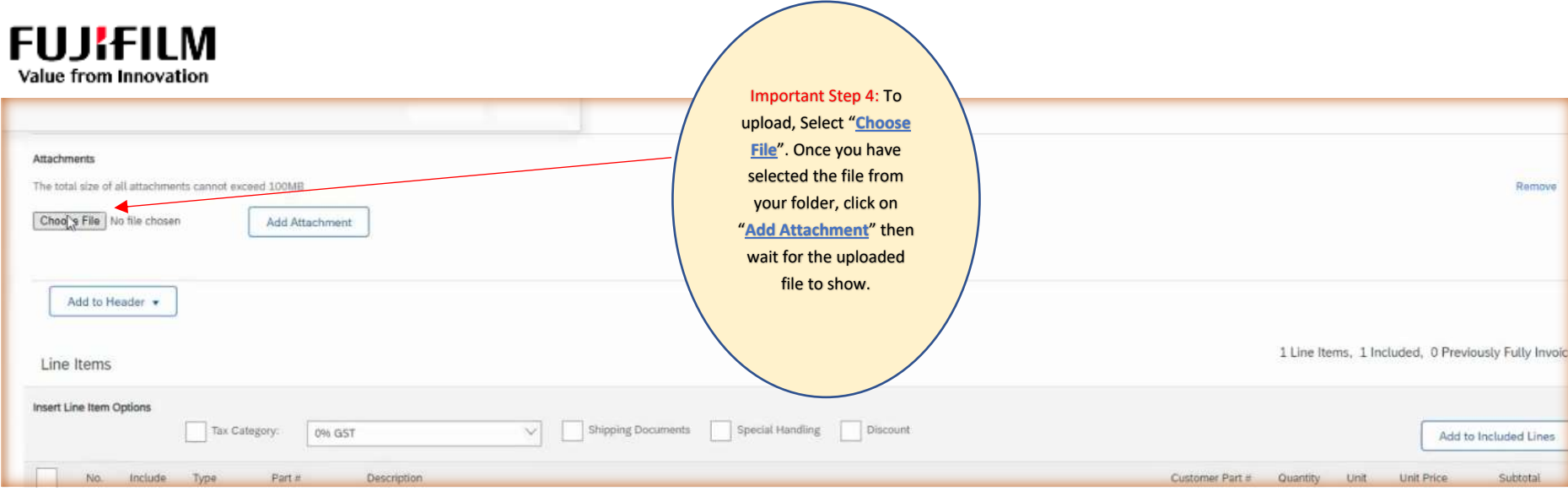

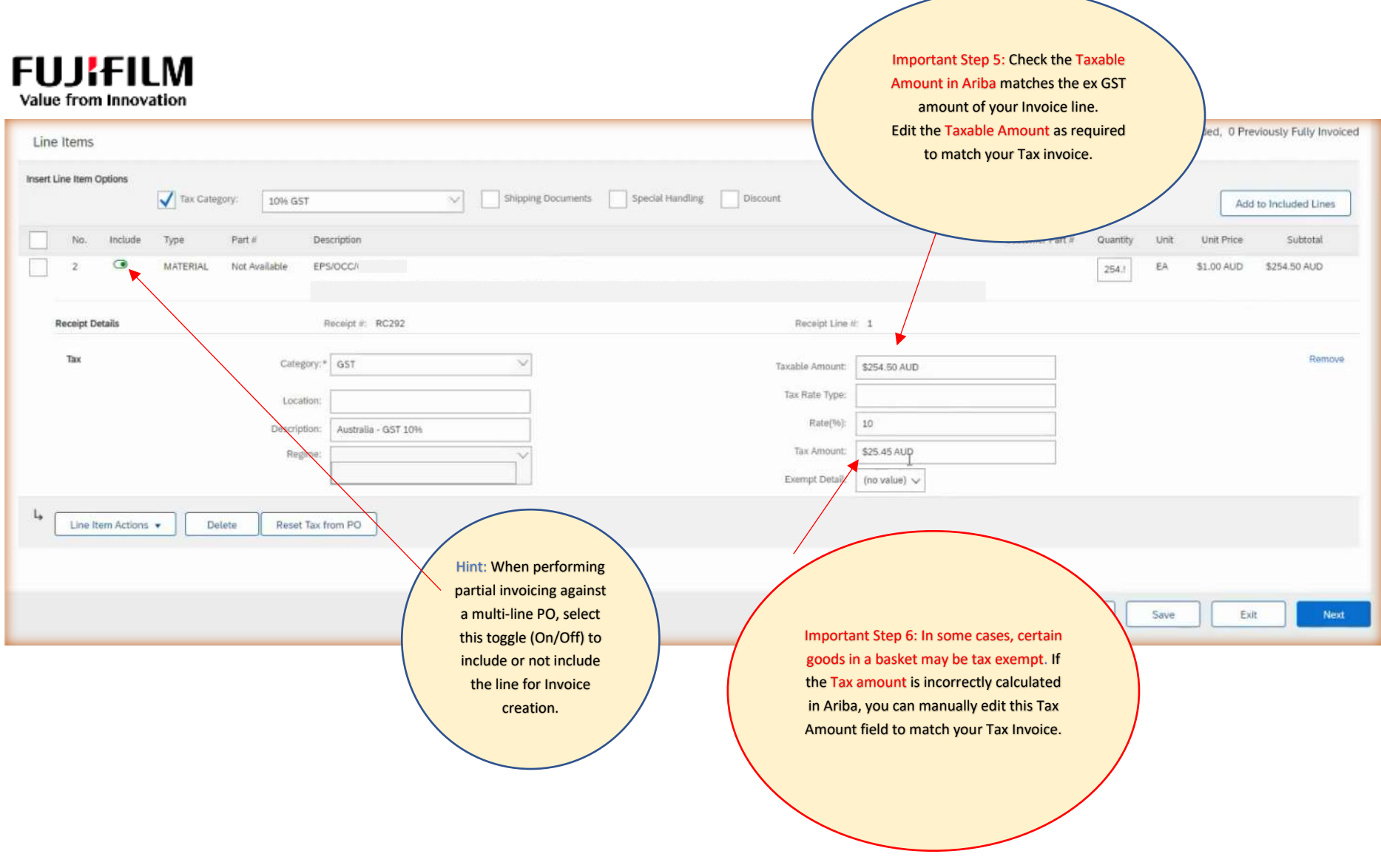

## **FUJIFILM** Value from Innovation

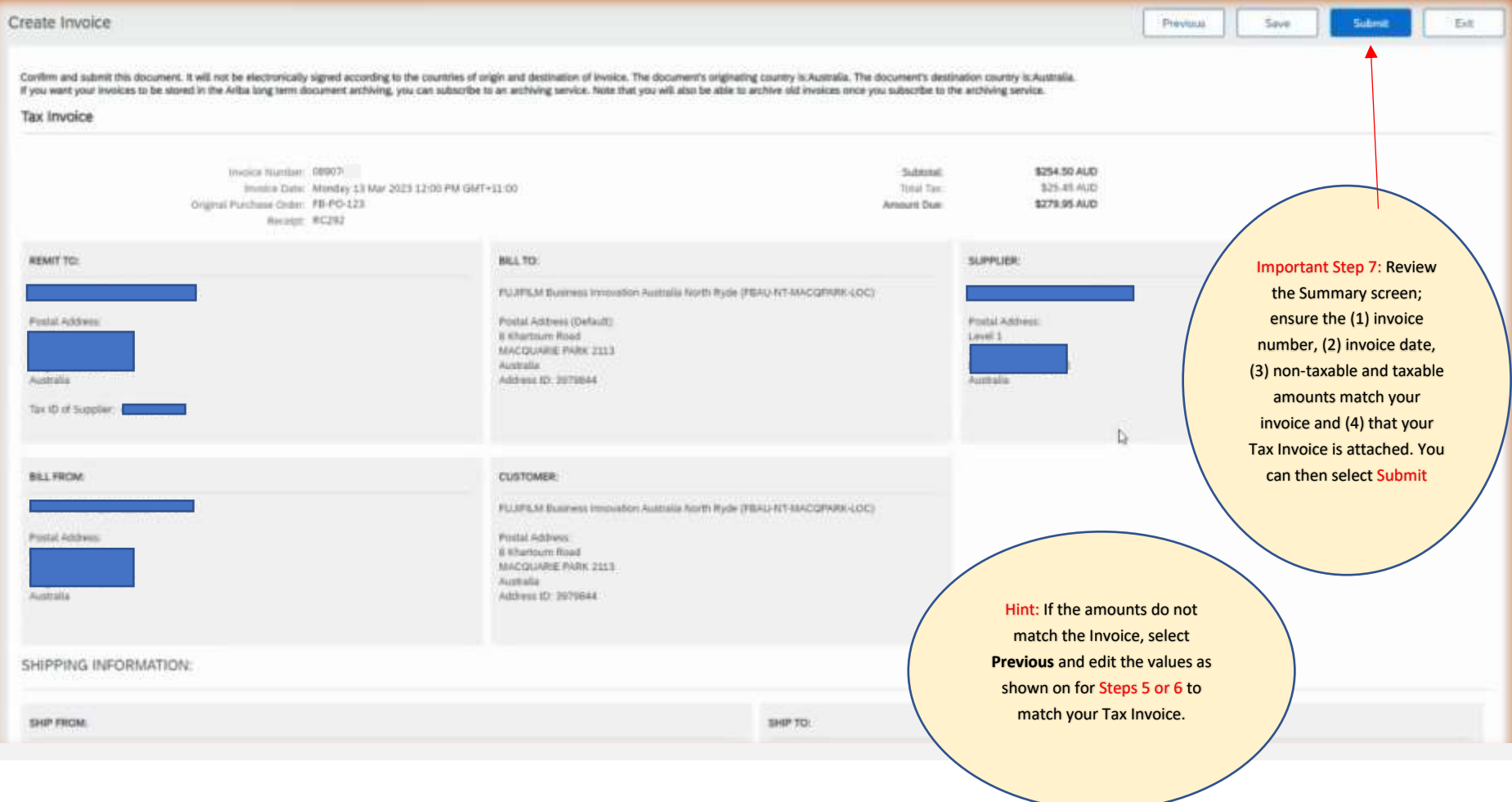

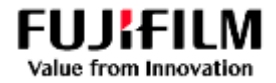

## Additional Settings Guide for initial Supplier Account and User Setup

## <span id="page-16-1"></span><span id="page-16-0"></span>1. Setting up Company Profile (Address, Tax ID/ ABN etc)

Using the Ariba **Administrator** account, select the "Initials" at the Top Right menu, then select "Company Profile" from the drop down.

Fill in the various details in each tab and Save.

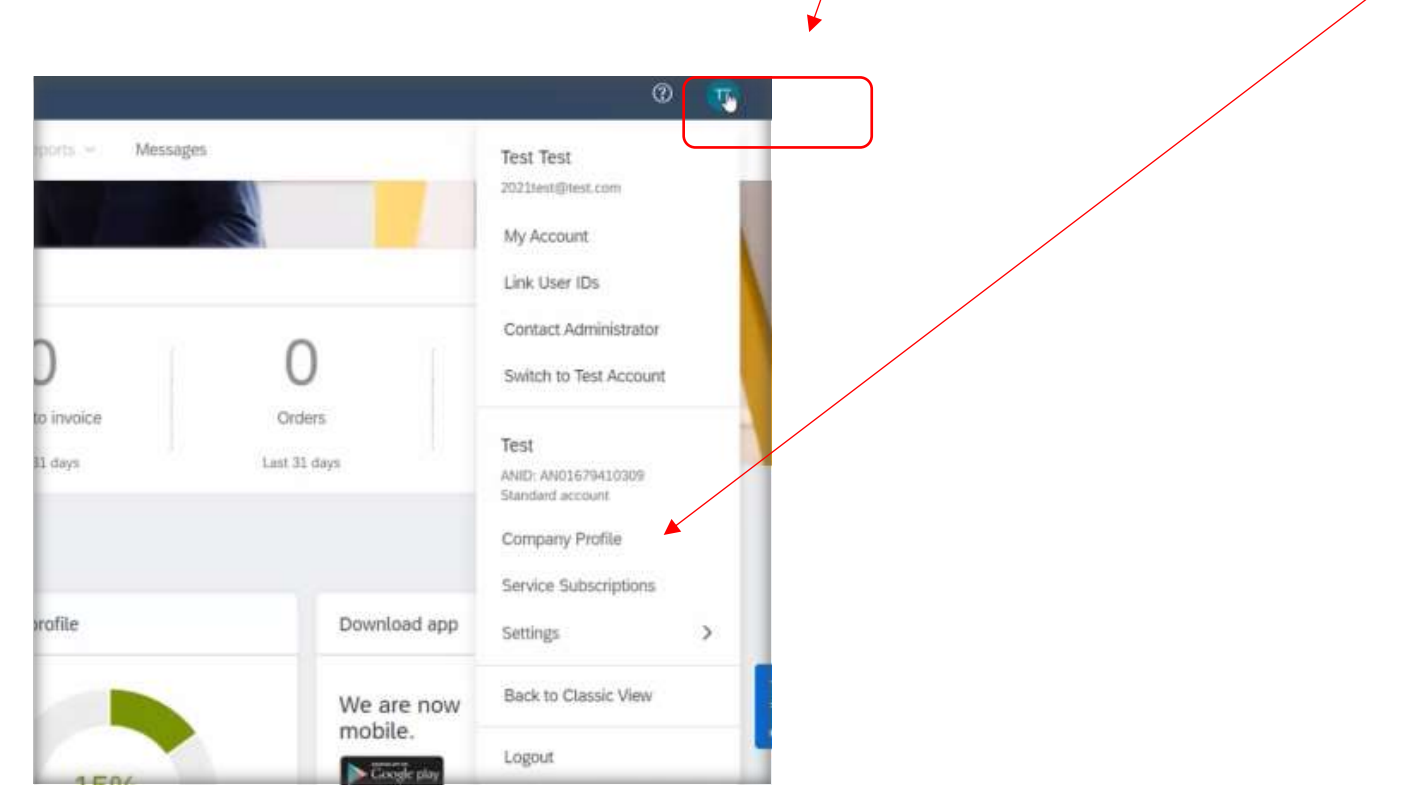

## **Fujifilm Business Innovation Guide for Ariba Procure to Pay**

#### 12 December 2023

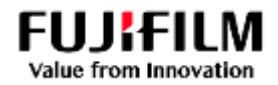

## <span id="page-17-0"></span>2. Creating a Role (to manage the Purchase Orders and invoices)

Using the Ariba **Administrator** account, select the "Initials" at the Top Right menu, then select "Settings" from the drop down.

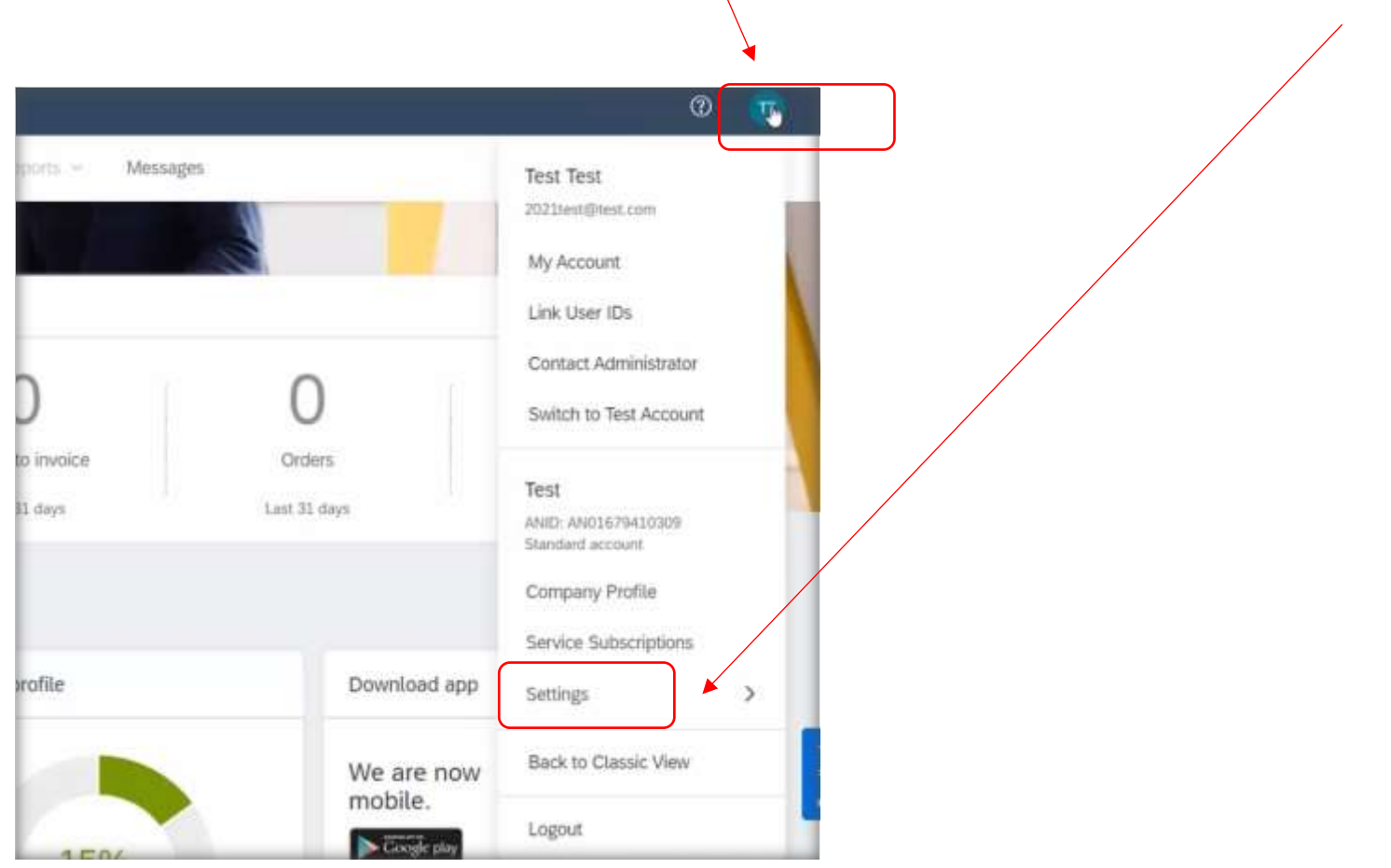

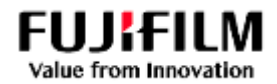

## Select Users.

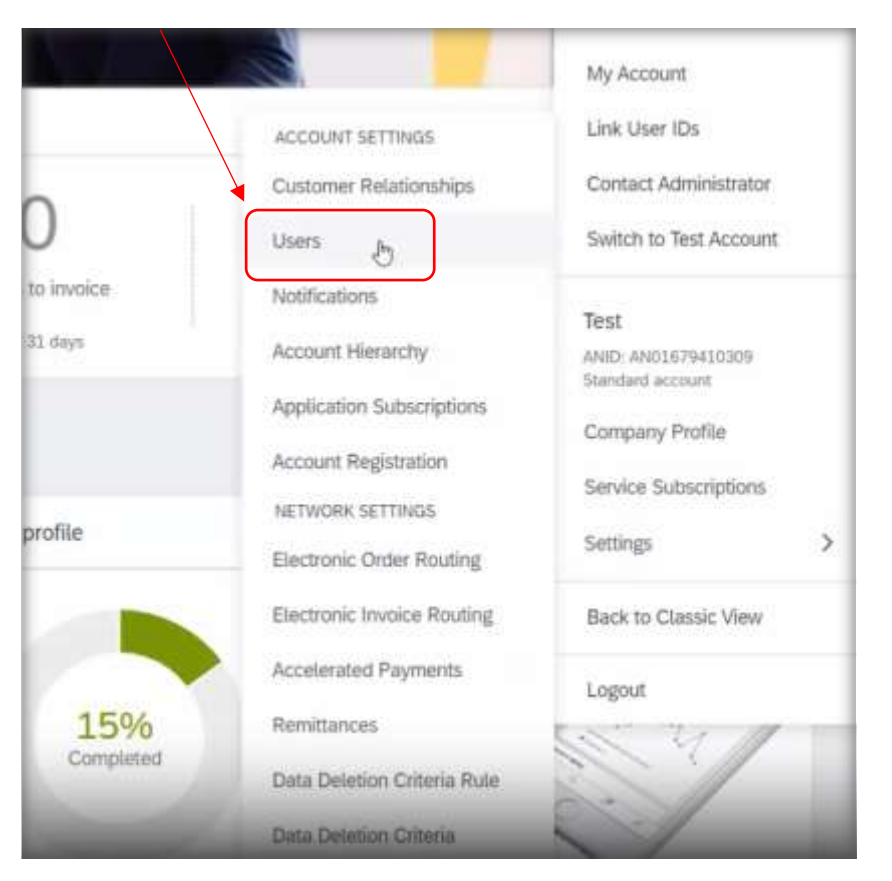

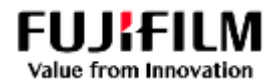

## Select Manage Roles, then select the + button.

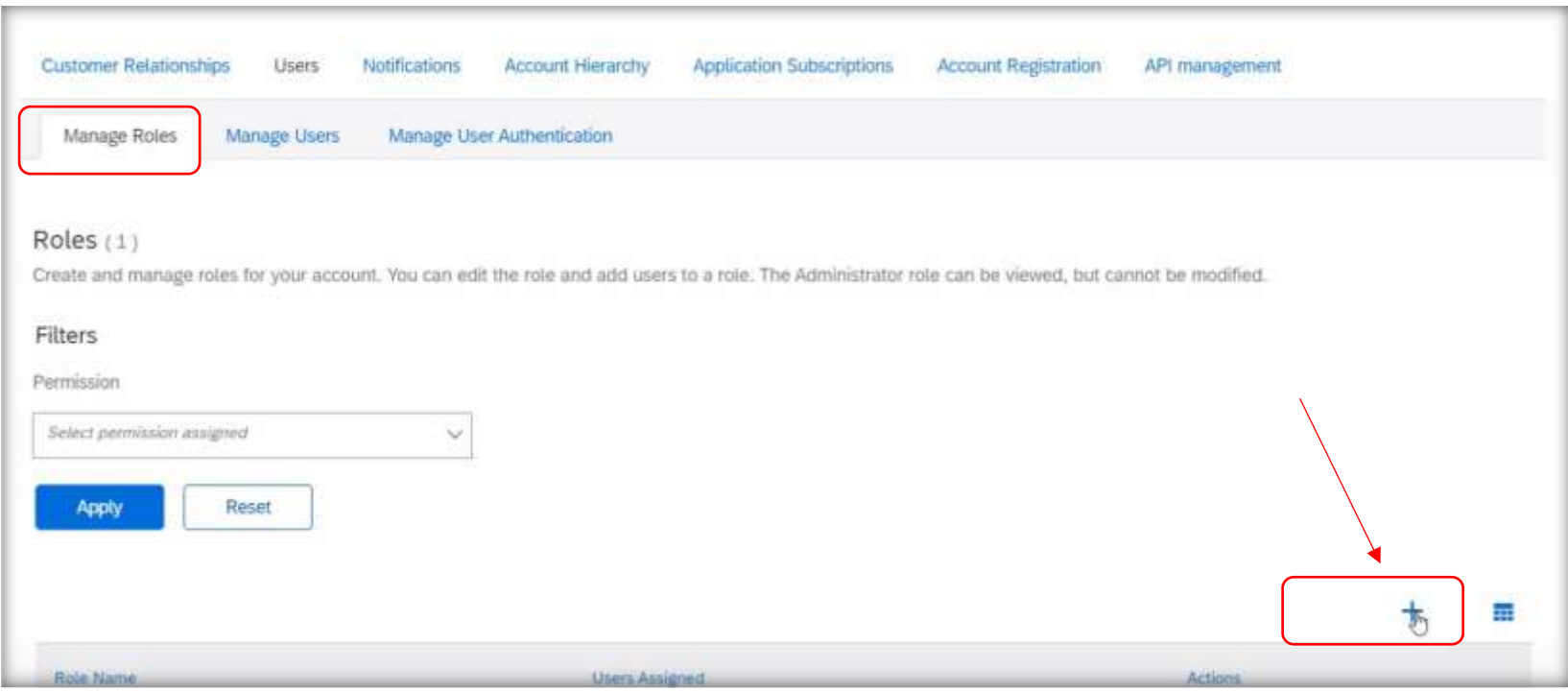

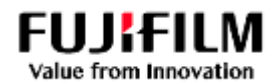

To Create a **Role**; add a **Name** and **Description**, then check the boxes on multiple pages to allocate permissions

## Once completed, Select the "**Save**" button. You have now created a Role.

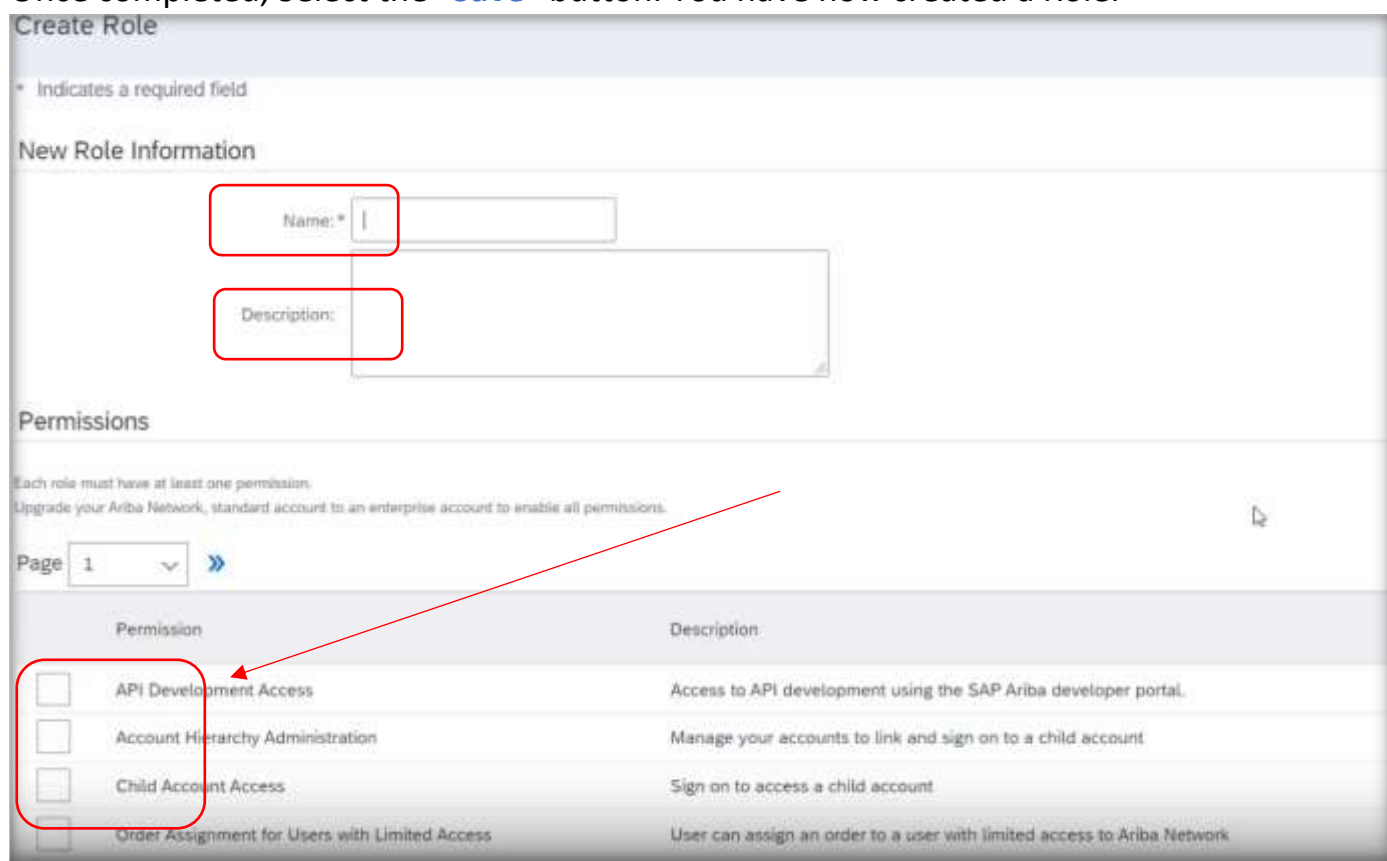

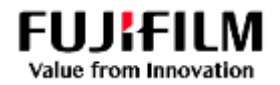

## <span id="page-21-0"></span>3. Create Users to act against Customer Purchase orders

• Select **Manage Users**, then Select the **+** button to create a user.

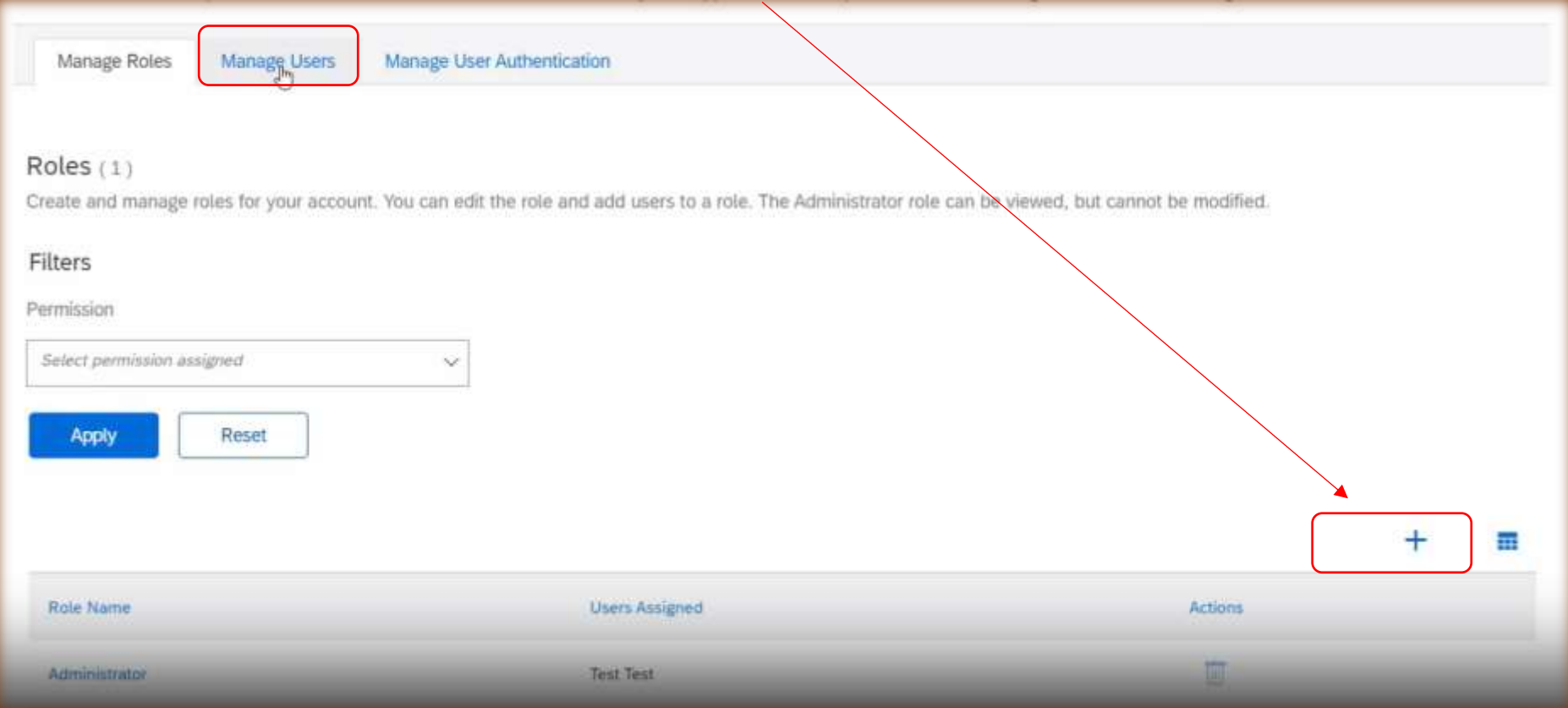

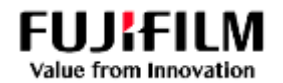

## **Input the New user information**

• **Input data** for the four mandatory fields, then select the **Role** to allocate, then save by selecting "**Done**".

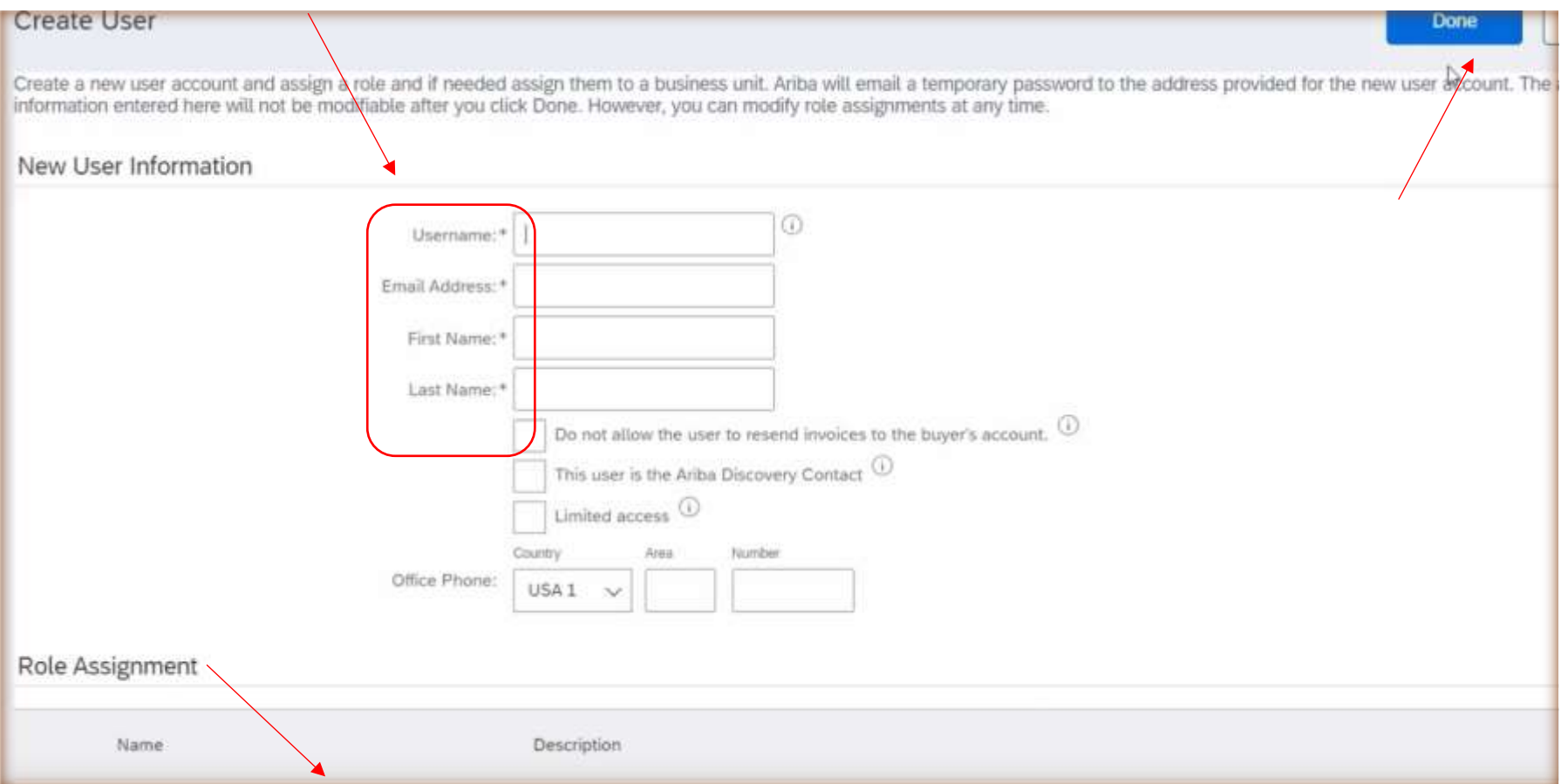

Select **Save** once you have finished with the Create user Screen.

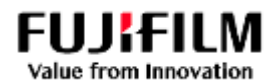

### <span id="page-23-0"></span>4. Set the Notifications to be informed of activities

o Select the **Initials** from the Top Right menu, select "**Settings**" then Select "**Notifications**".

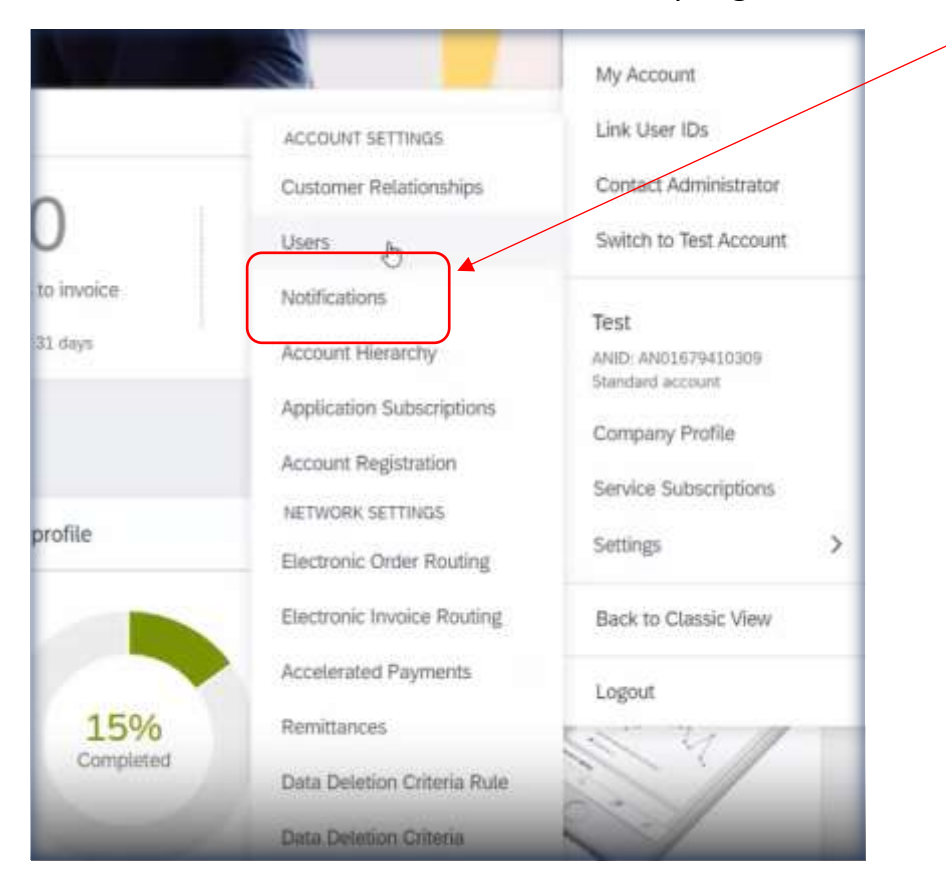

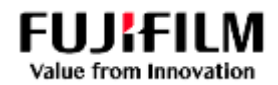

You can add up to 3 email addresses (separated only by a comma after the last email address), then '**Save'** your changes.

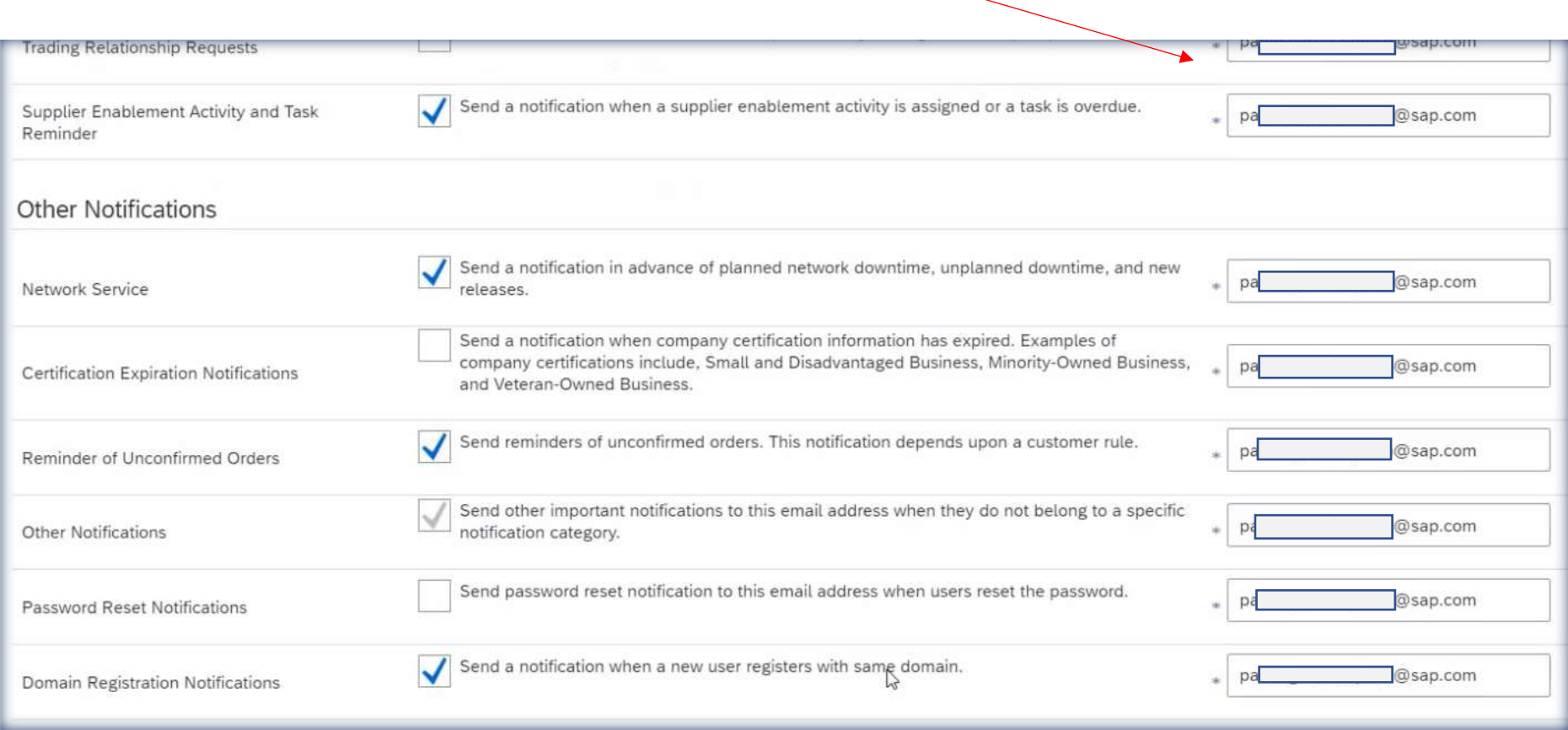

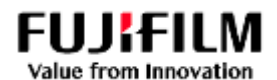

- <span id="page-25-0"></span>5. Set the Electronic Order Routing Workflow
	- Again, select the **Initials**, then select '**Settings'** then '**Electronic Order Routing'.**

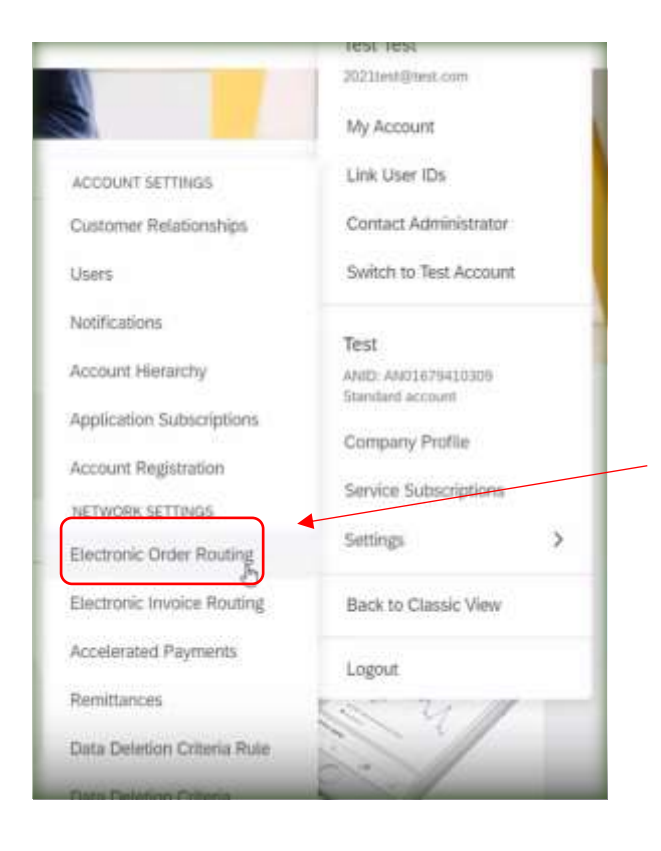

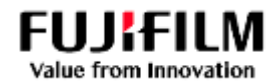

Scroll down to the "New Orders" section and add up to 3 email addresses (separated only by a comma) to receive notifications of new purchase orders, then "**Save**" your changes.

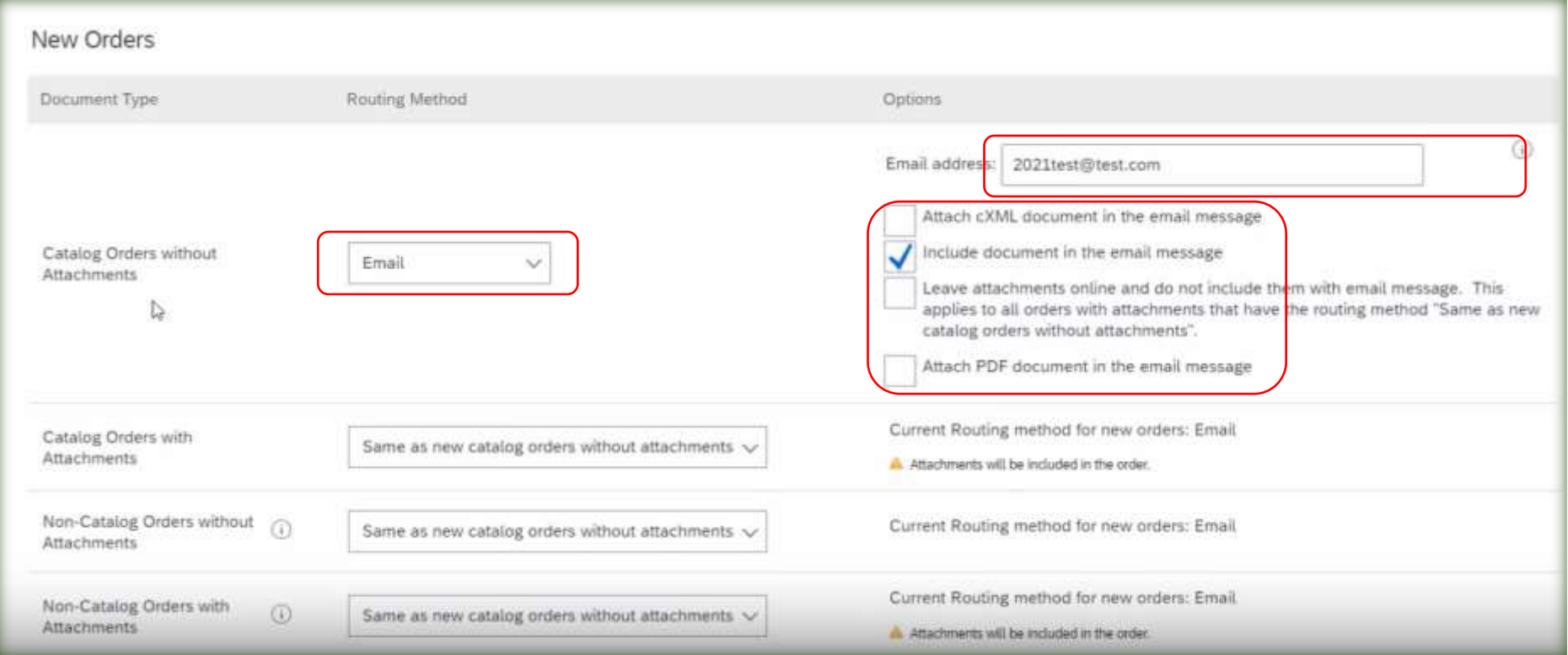

Note: Additional email addresses must also be a user in the Ariba account to act in the Ariba Platform.

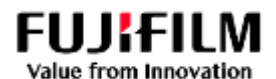

## <span id="page-27-0"></span>6. Set the Electronic Invoice Routing Workflow

• Again, select the Initials, then select 'Settings' then "Electronic Invoice Routing".

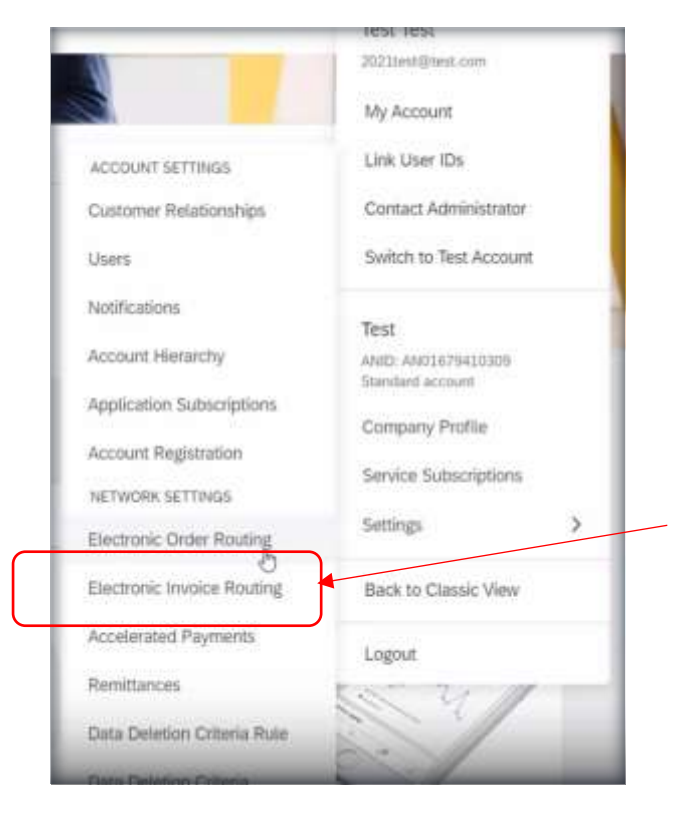

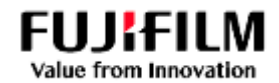

Add up to 3 email addresses (separated only by a comma) to receive notifications of Invoice activity then "**Save**" your

changes.Return to this site to create invoices Online Invoices  $\overline{\vee}$ Save in my online inbox Online Customer Invoices  $\sim$ Notifications To email addresses (one required) Type Send notifications when... Send a notification when invoices are undeliverable or rejected. @sap.com Invoice Failure **Di** Send a notification when invoice statuses change. @sap.com Invoice Status Change  $D$ Send a notification when an invoice is created automatically on behalf of your company. @sap.com pai Invoice Created Automatically Extended Profile Settings and Information Do you provide invoices to customers through Ariba Network? 15 Yes

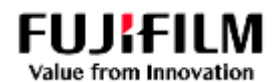

## <span id="page-29-0"></span>7. Select the "Network Notifications" workflow

Again, select the **Initials**, then select '**Settings'** then "**Network Notifications**".

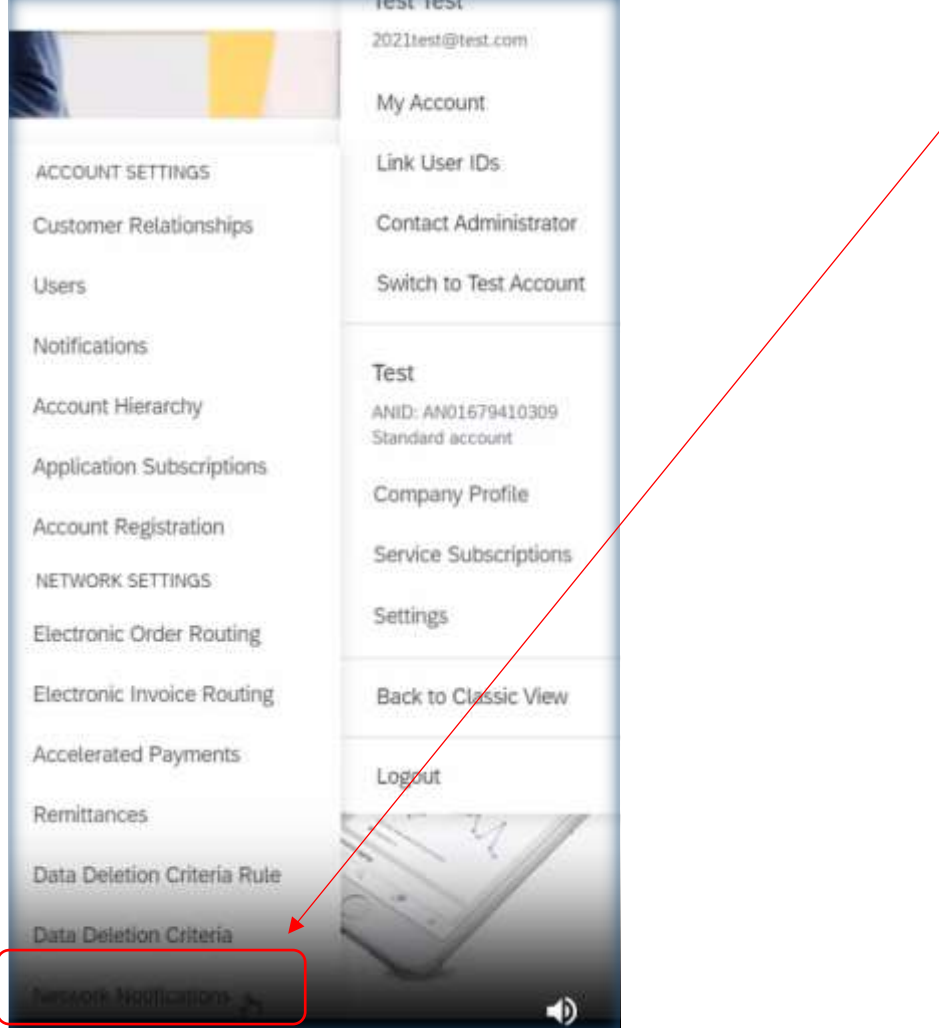

## **Fujifilm Business Innovation Guide for Ariba Procure to Pay**

#### 12 December 2023

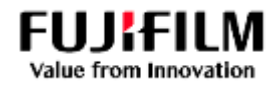

Add up to 3 email addresses (separated only by a comma) to receive notifications of Order activity then "**Save**" your

changes.

Make sure the following checkboxes are ticked for Order and Purchase Order Inquiry.

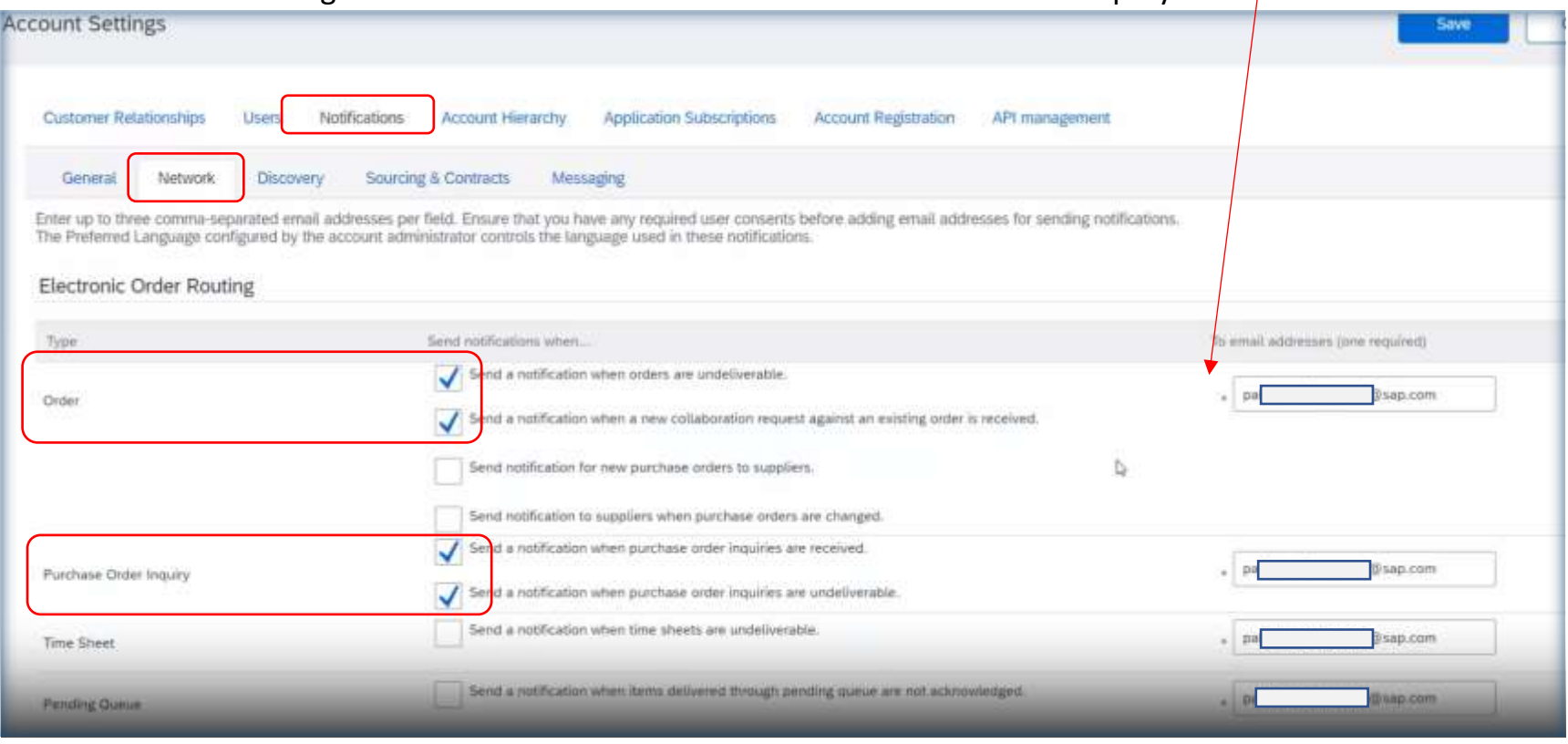

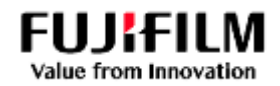

Add up to 3 email addresses (separated only by a comma) to receive notifications of Receipt activity then "**Save**" your

changes.

Make sure the following checkboxes are ticked for Receipts.

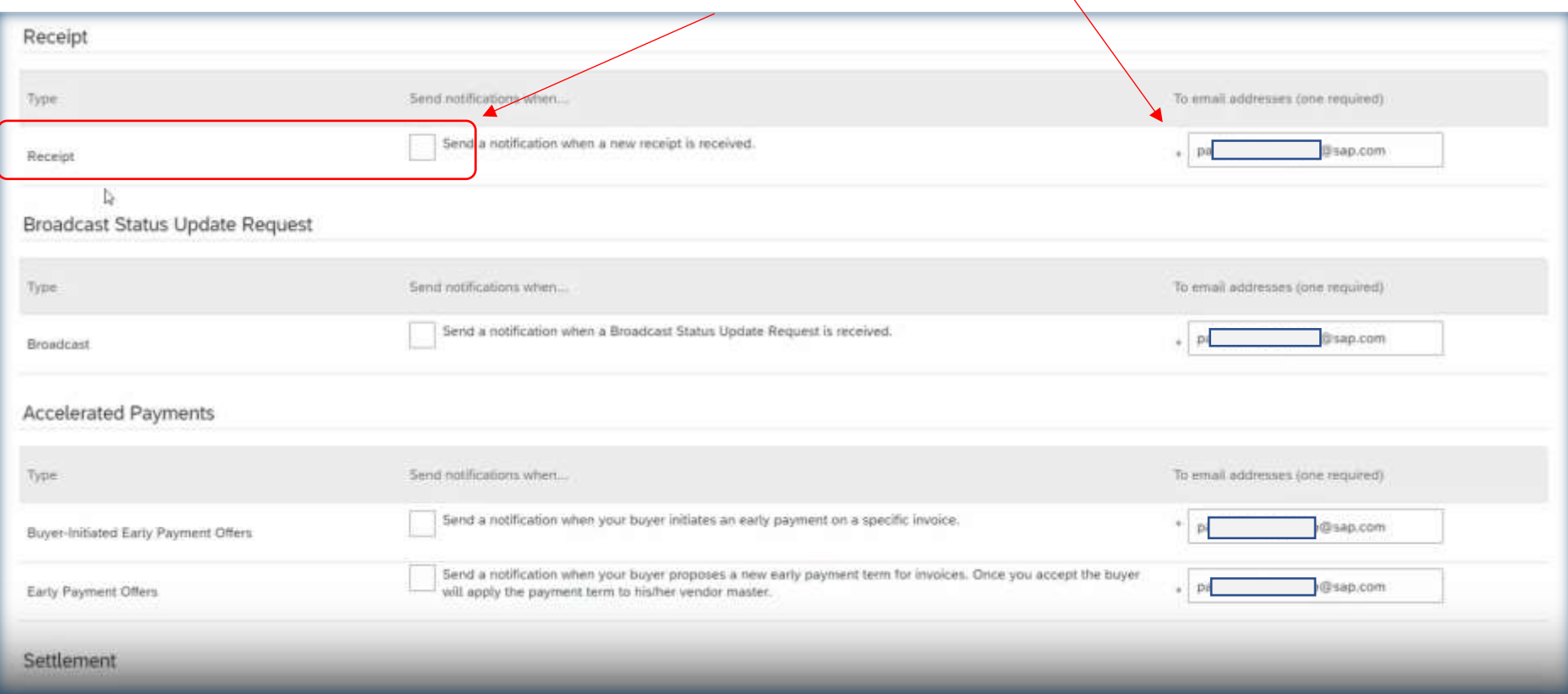